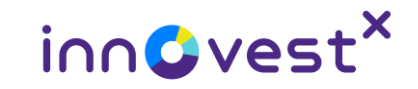

### **InnovestX Global Trade**

User Manual

InnovestX Securities Co., Ltd. 15 February 2023

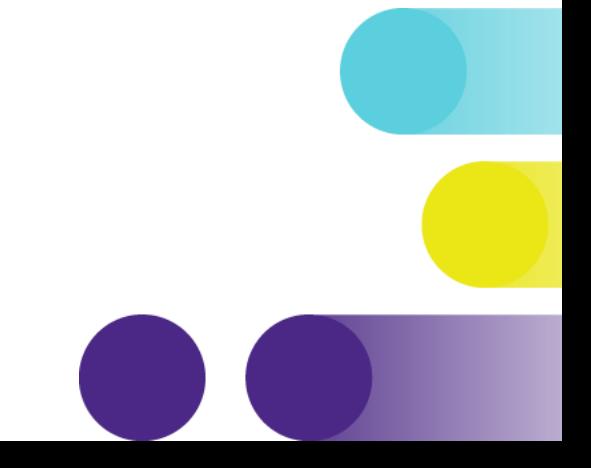

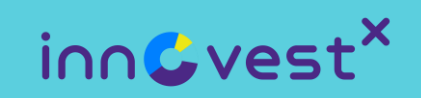

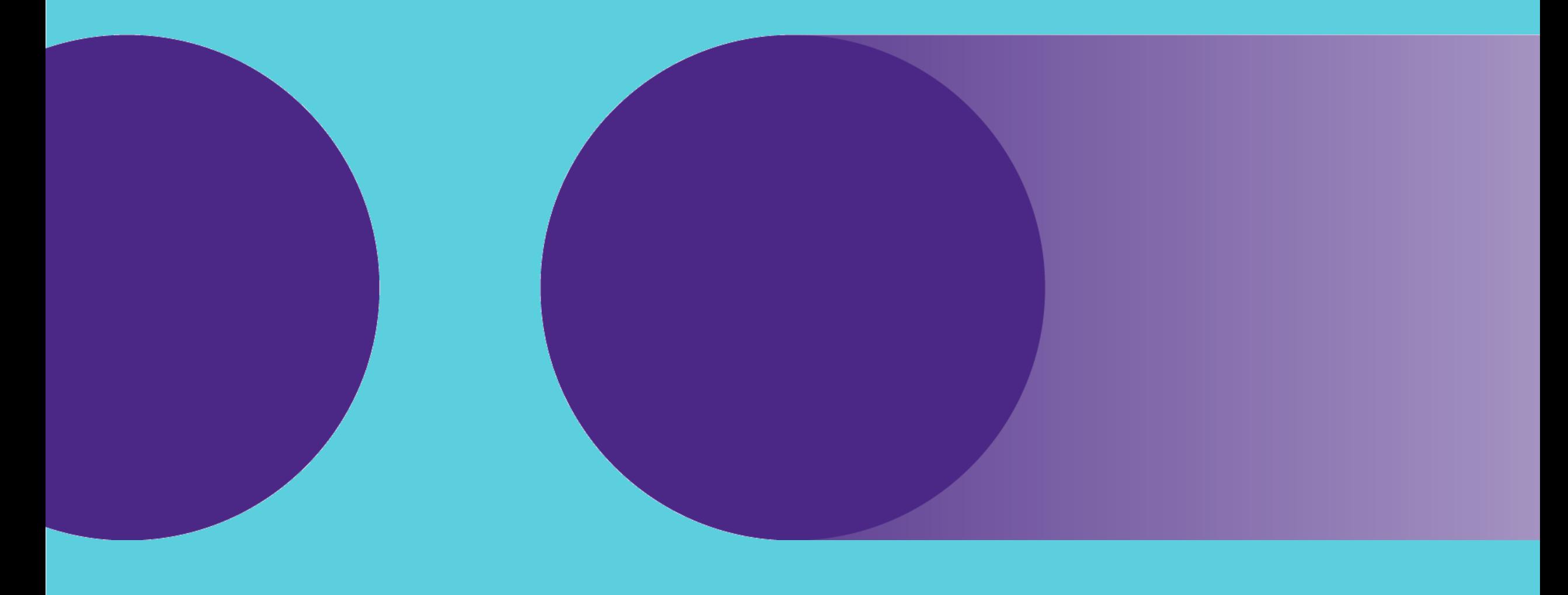

### **Content s**

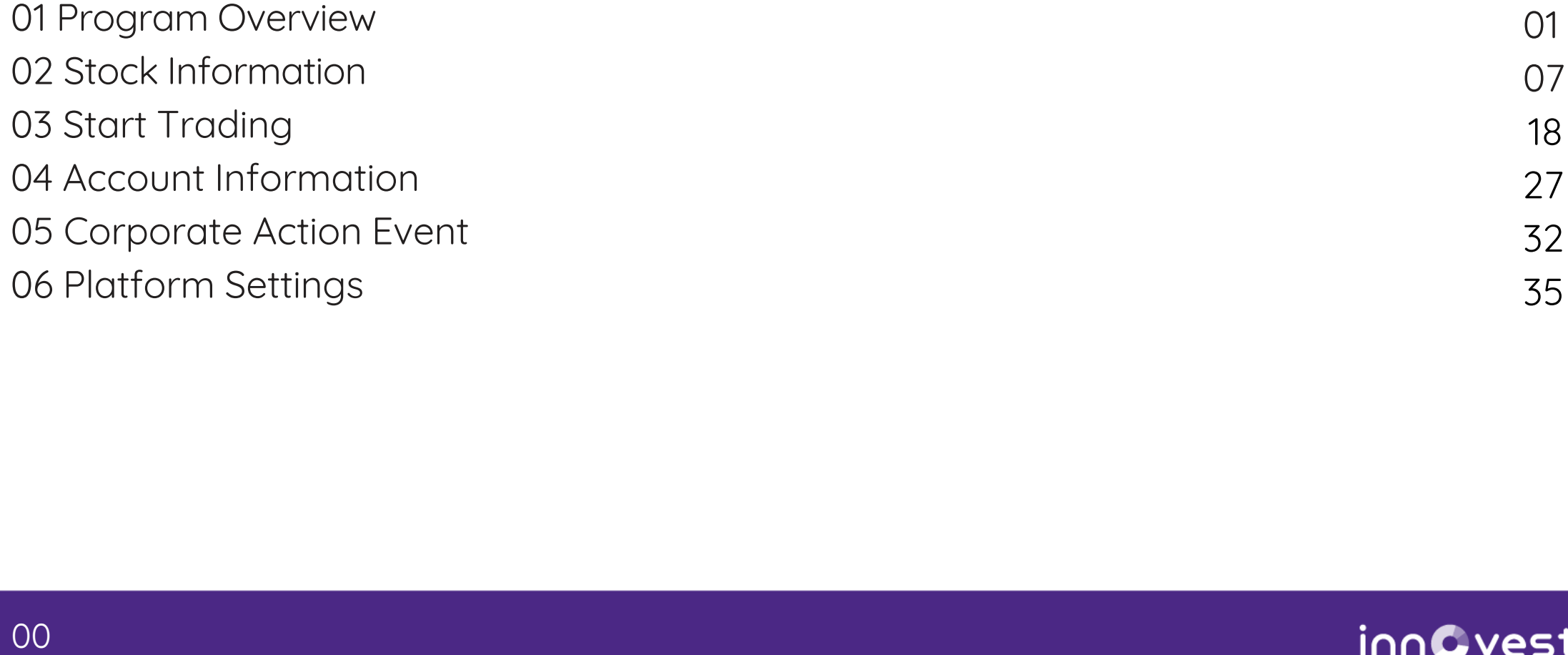

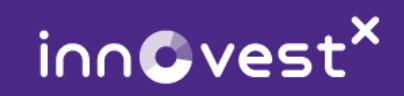

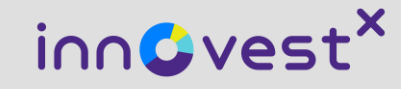

# 01 Program Overview

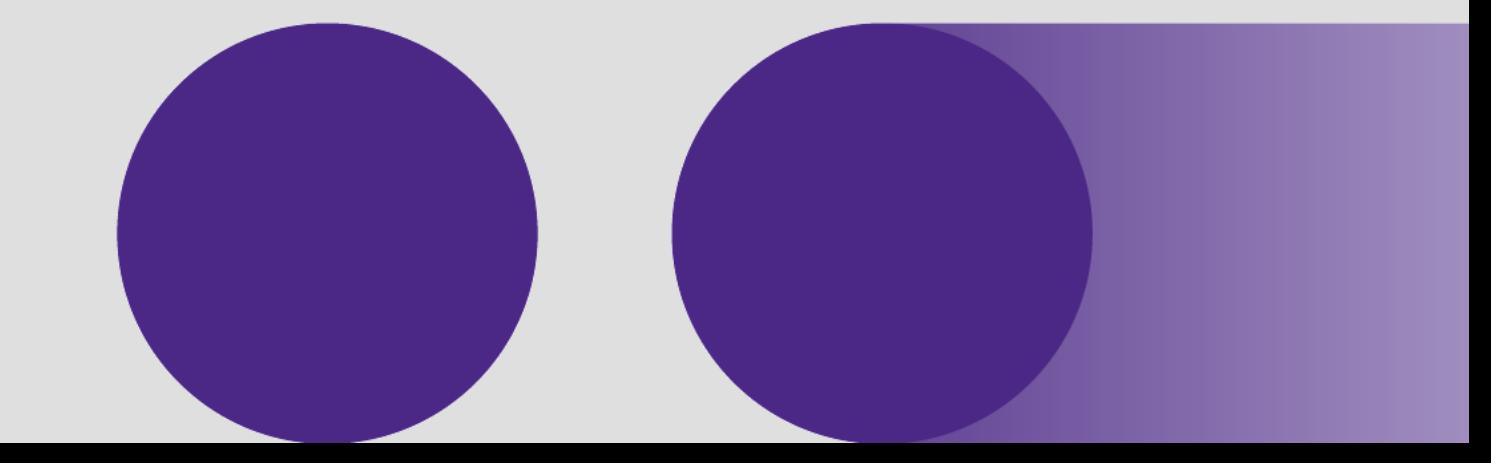

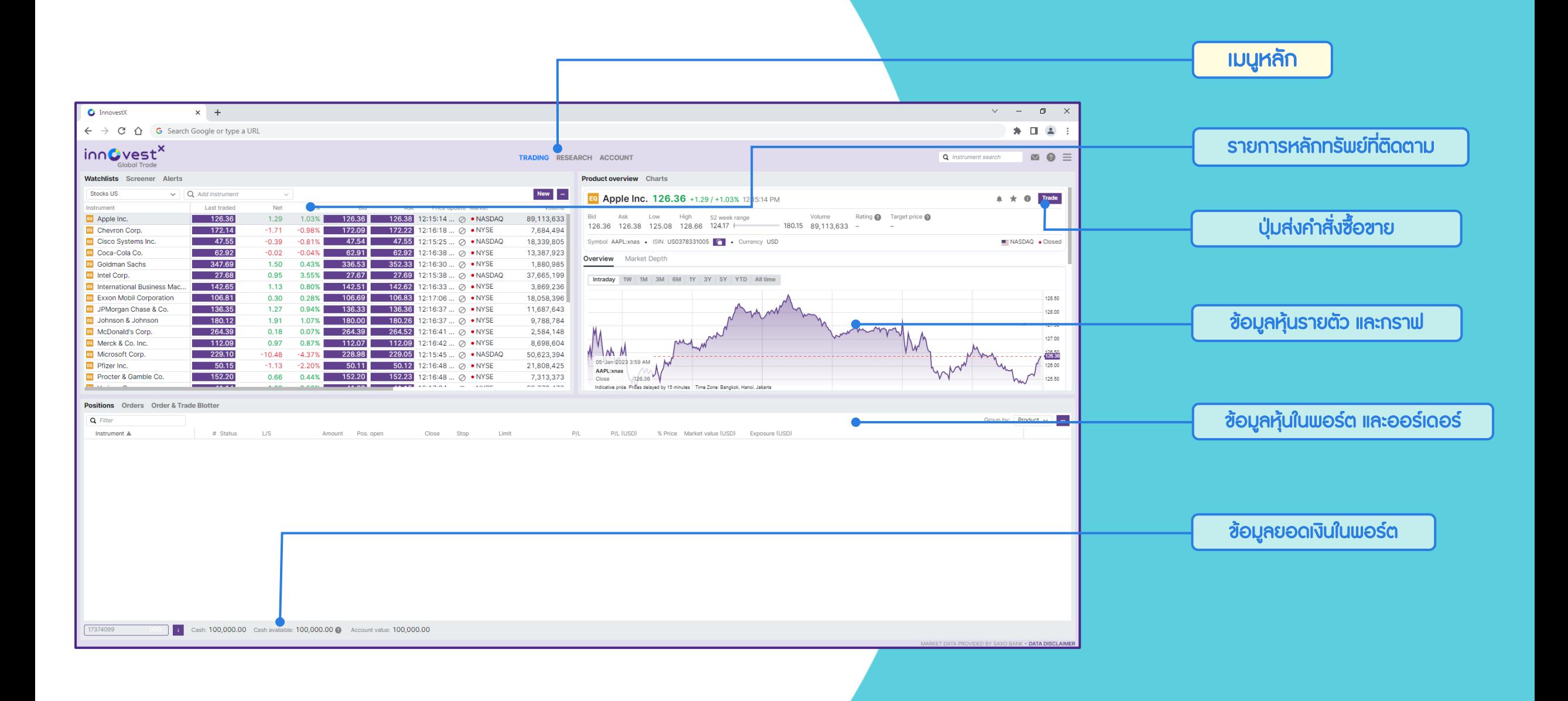

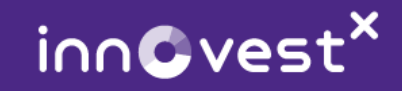

### ข่าวและบทความ

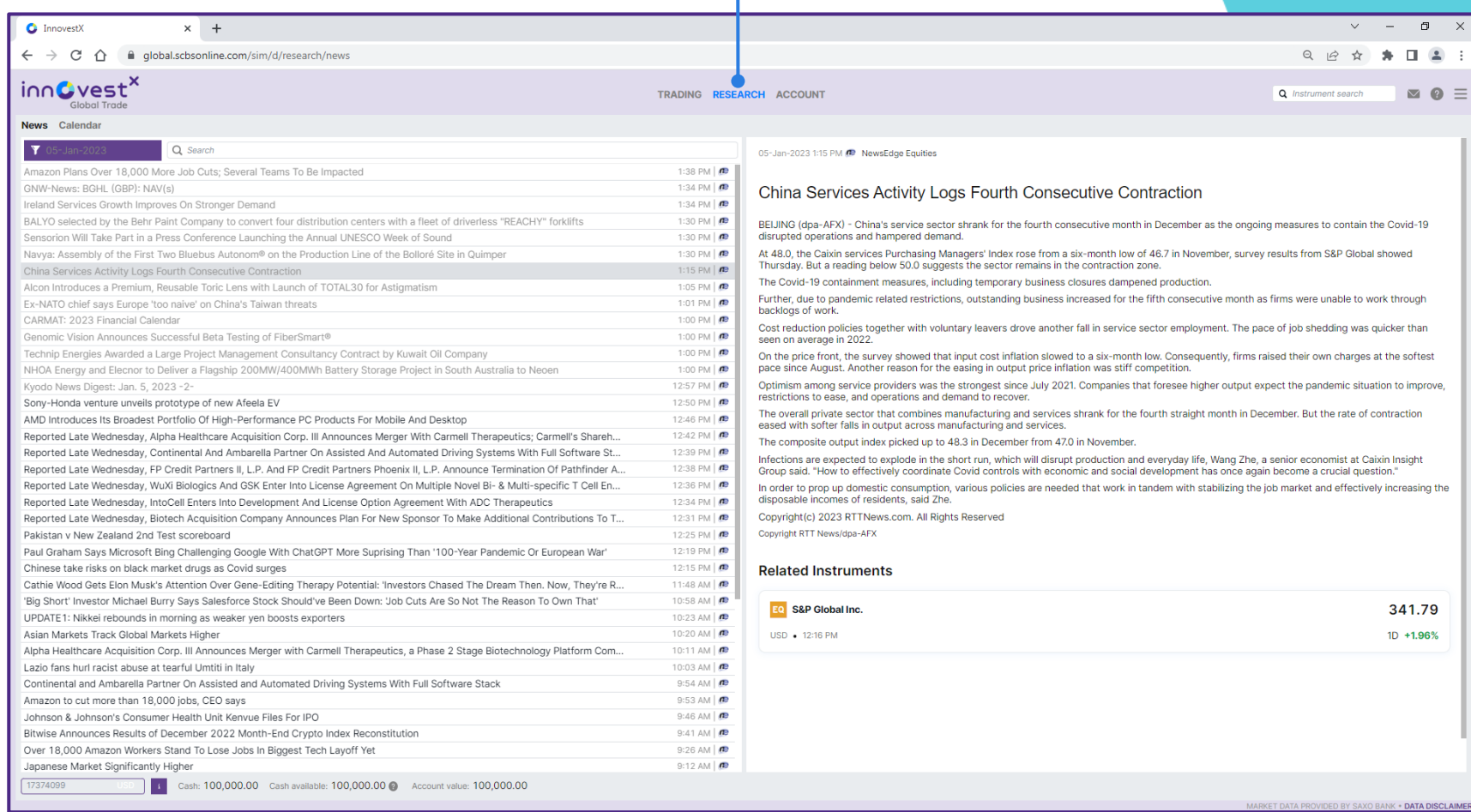

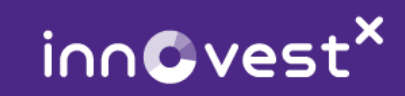

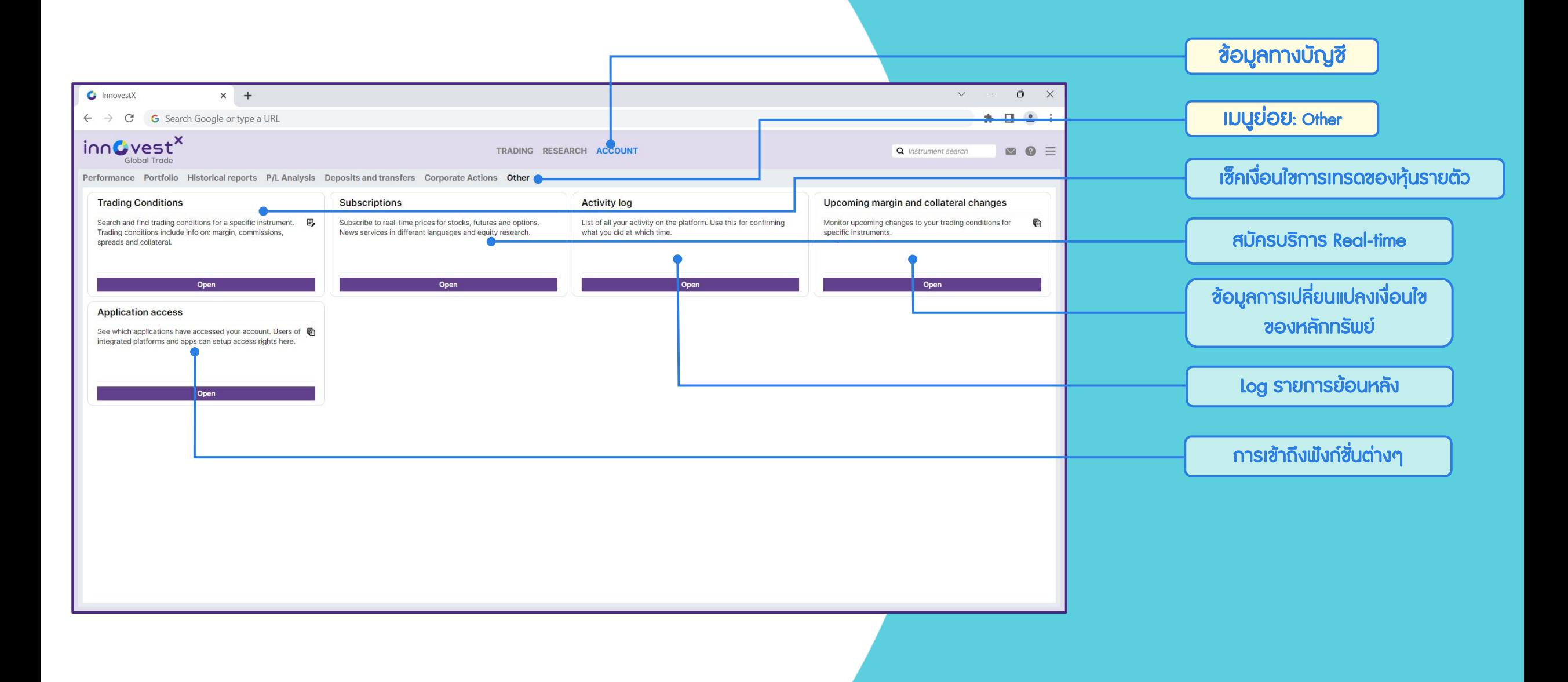

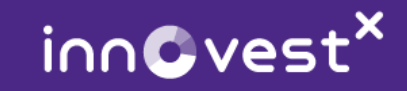

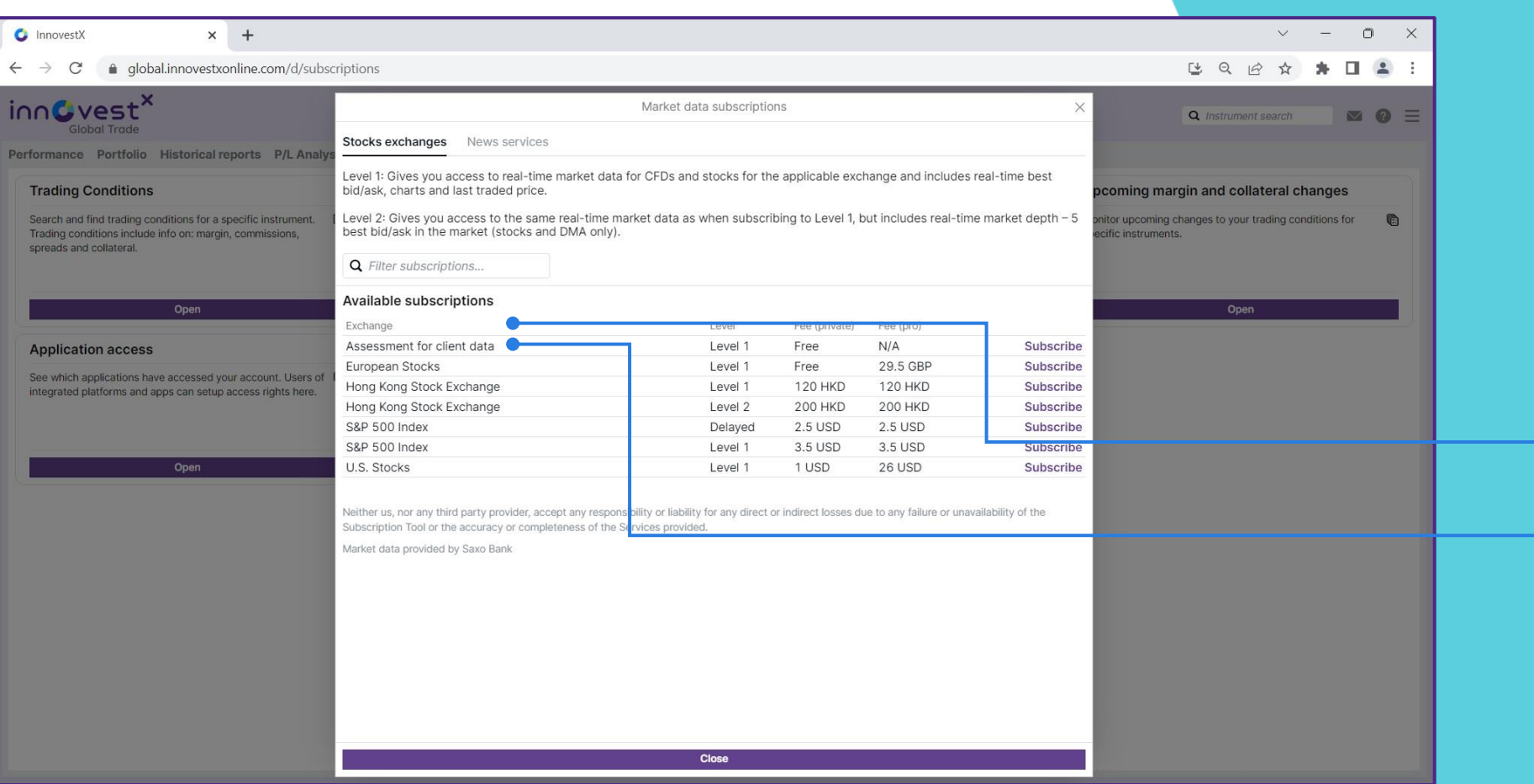

### การสมัครบริการ Real Time

ข้อมูลราคาหุ้นจะเป็นข้อมูล Delay หาก นักลงทุนต้องการข้อมูล Realtime สามารถสมัครบริการได้โดยมีค่าใช้จ่าย รายเดือน ตามราคาของแต่ละตลาด

#### เ<mark>ลือกตลาดที่ต้องการสมัครบริการ</mark>

ส าหรับกรอกข้อมูลผู้สมัครบริการ ตามที่ให้ไว้กับ InnovestX

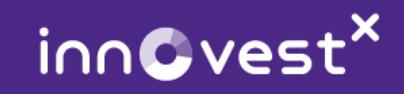

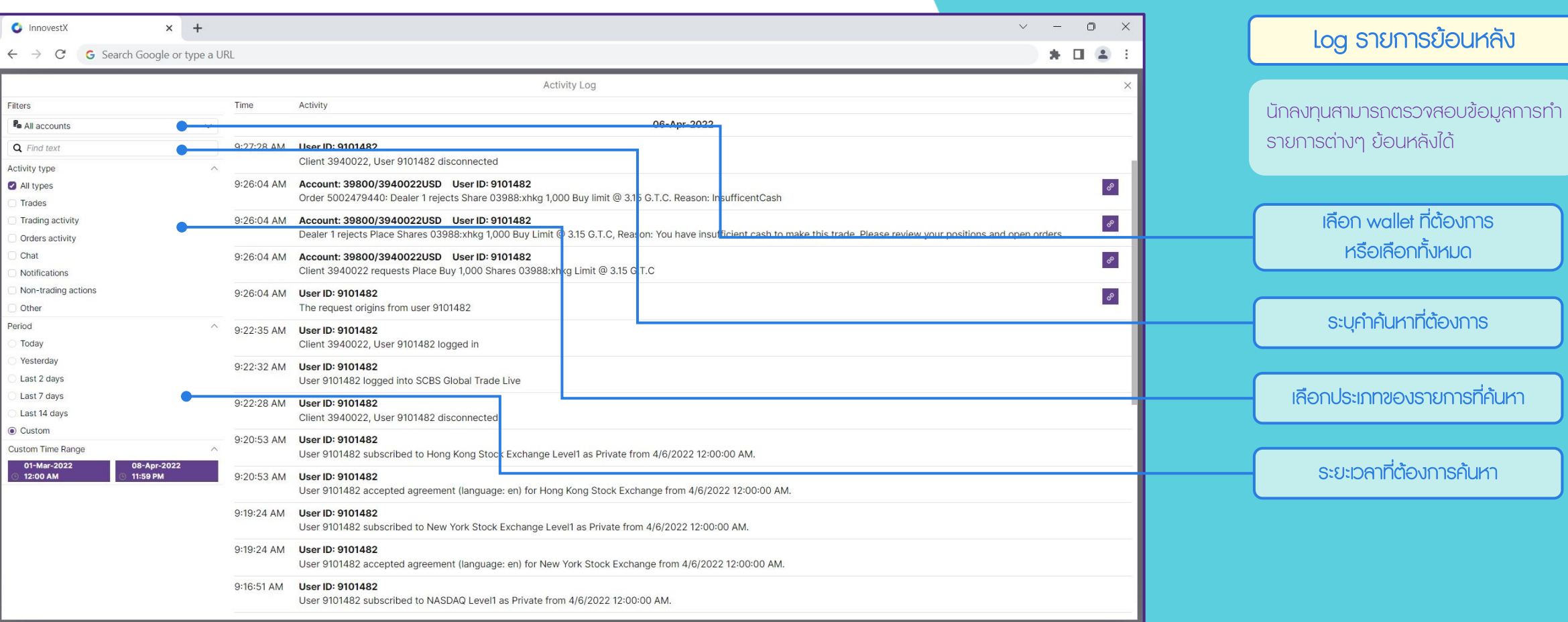

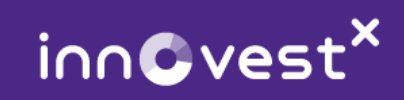

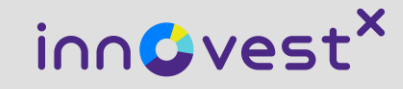

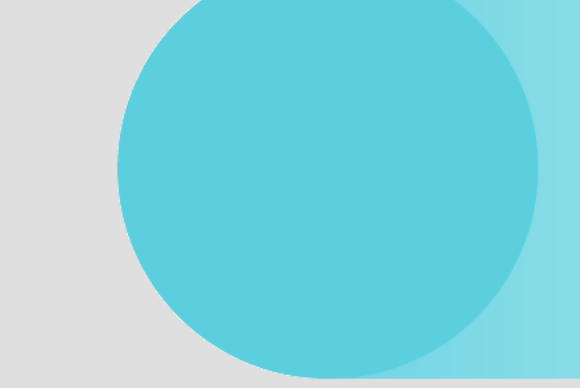

## 02 Stock Information

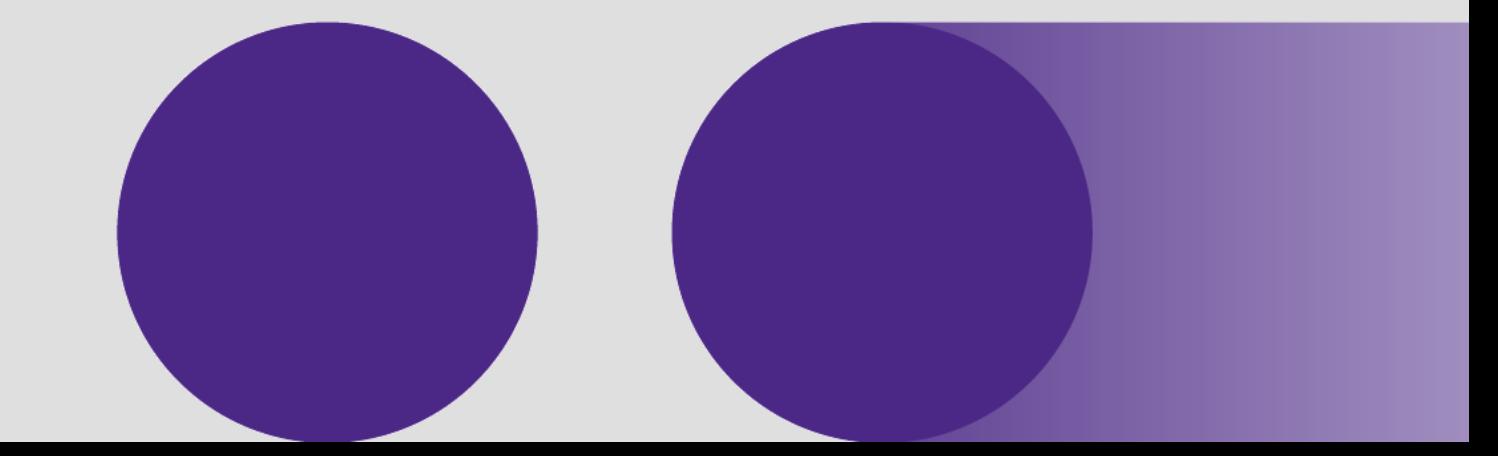

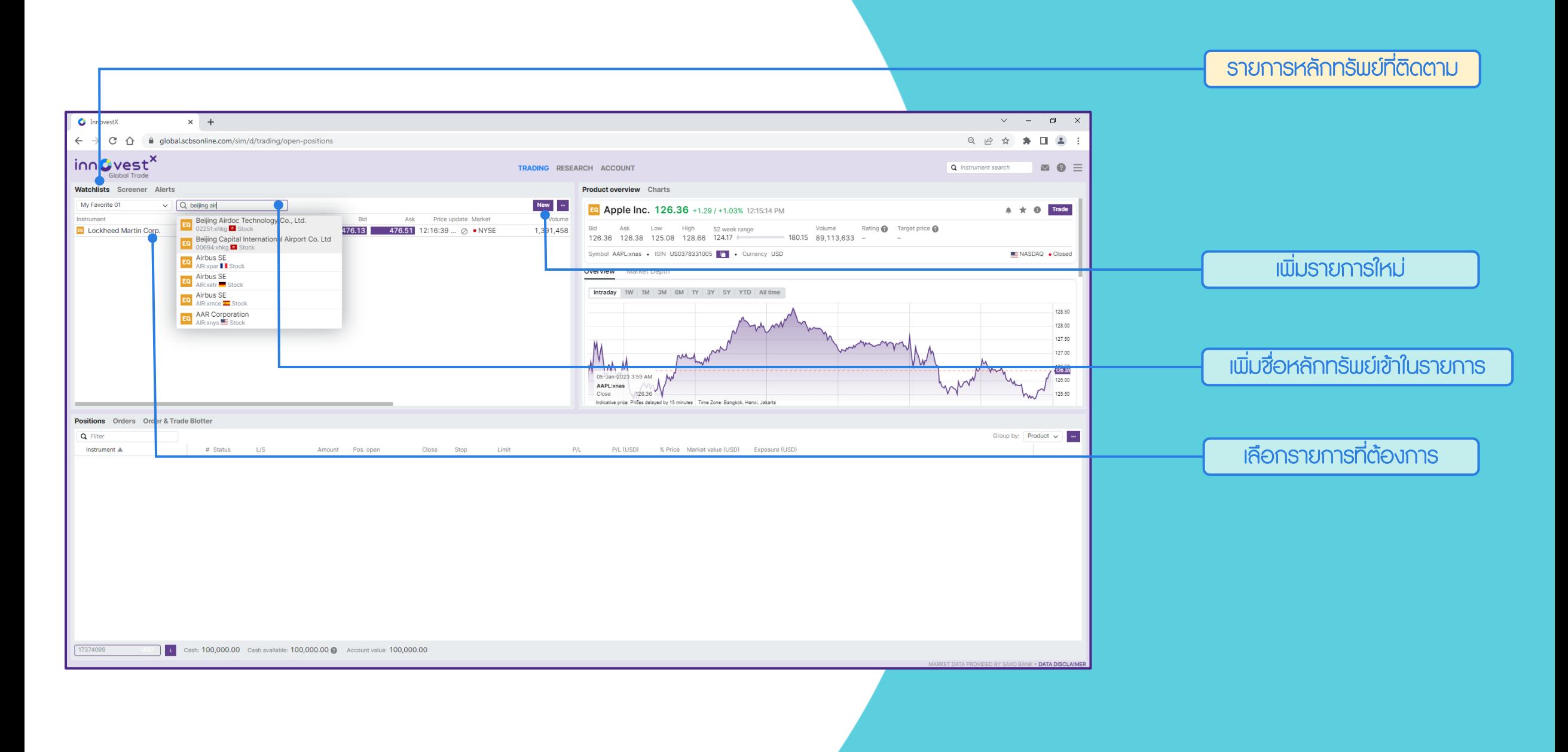

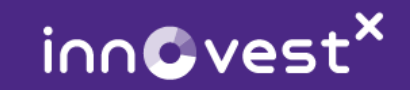

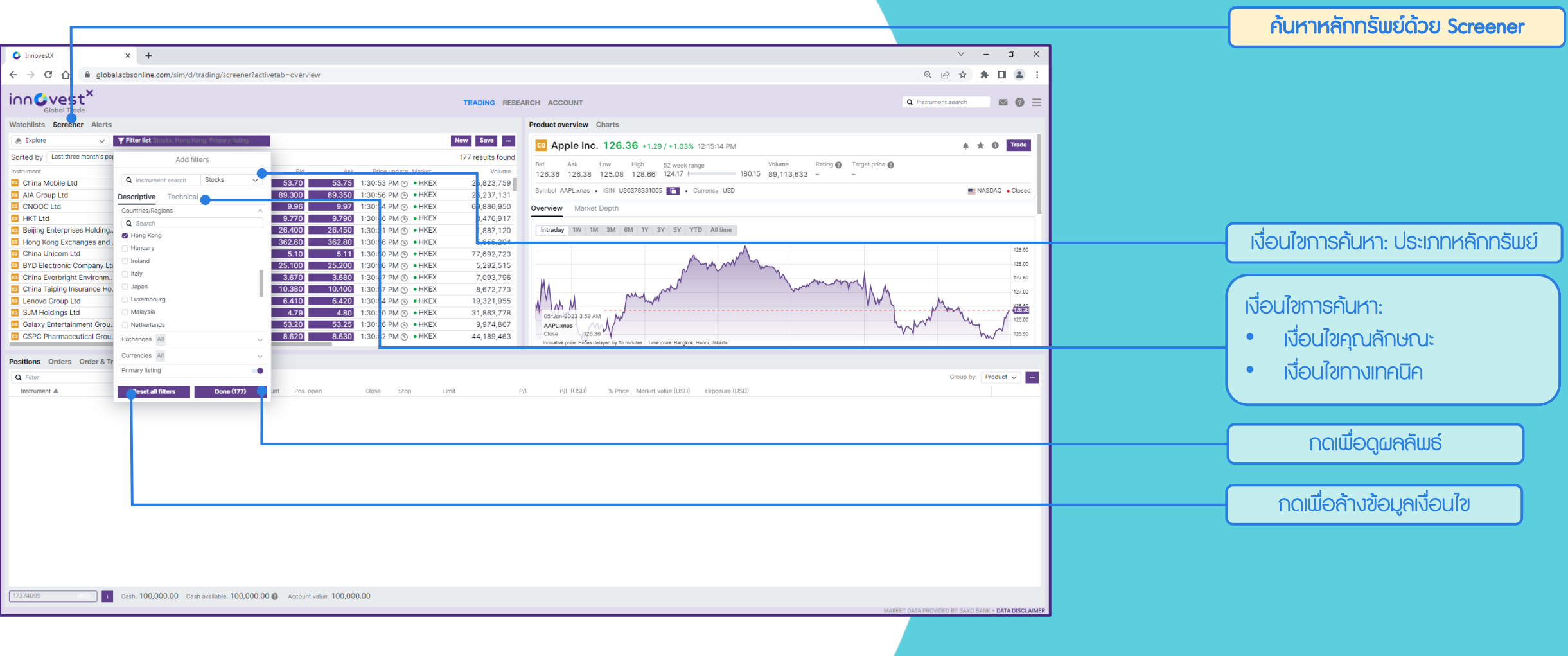

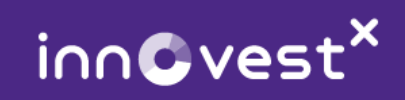

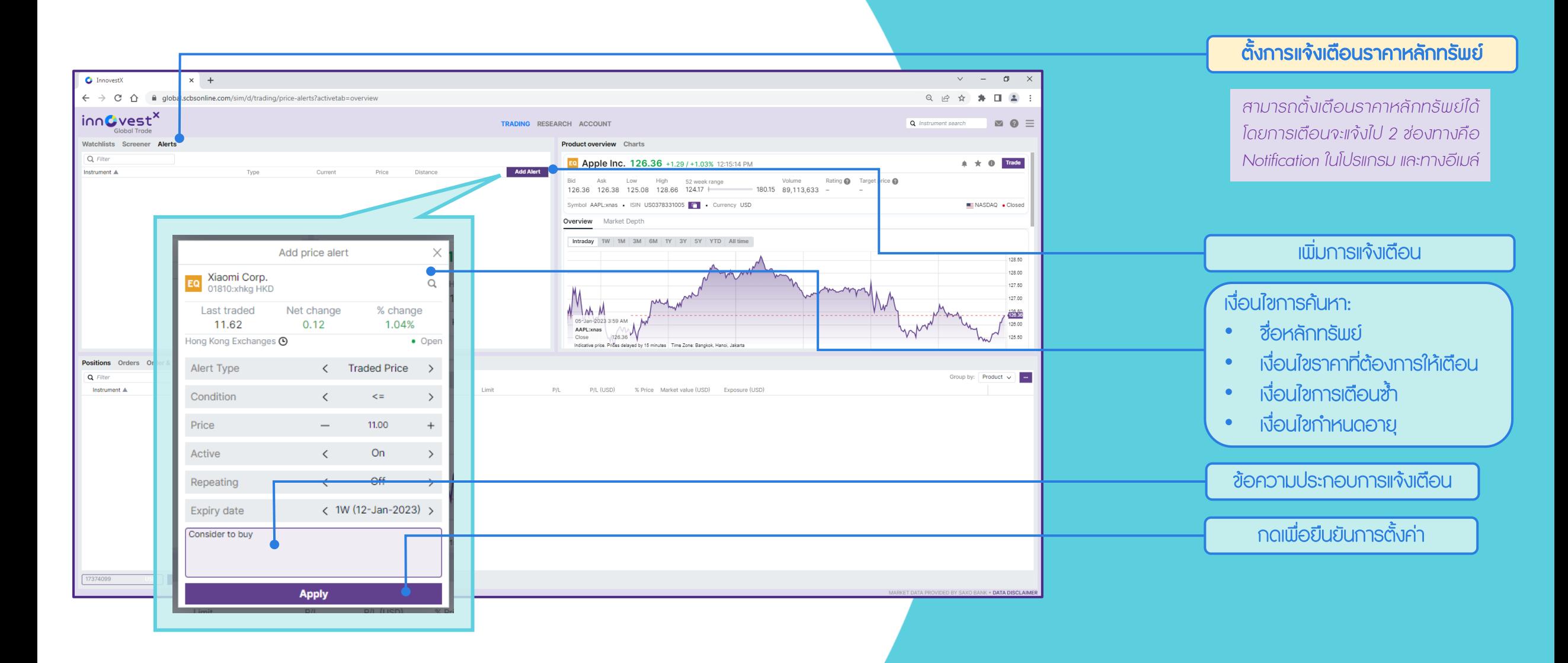

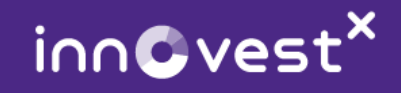

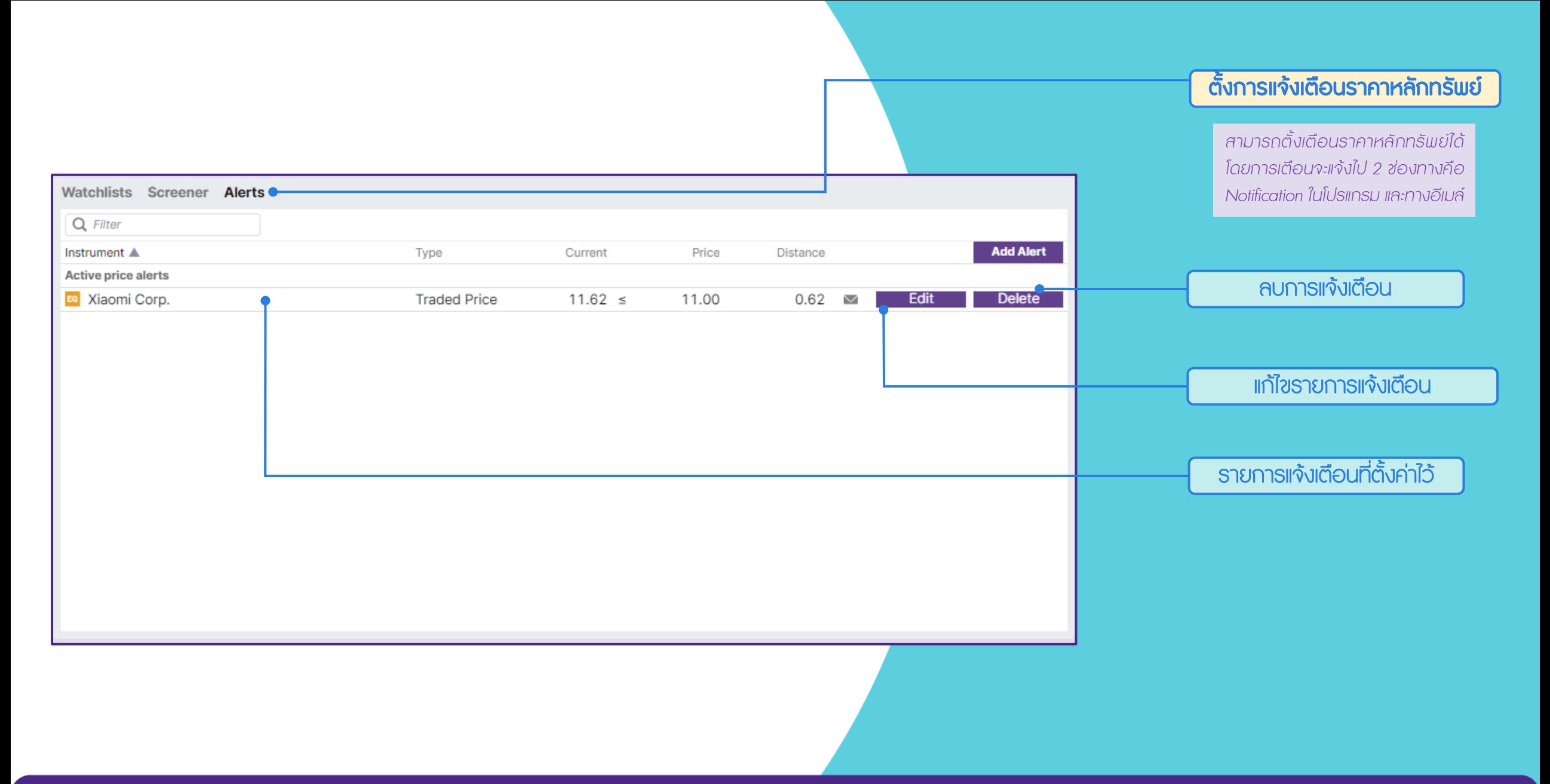

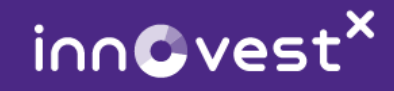

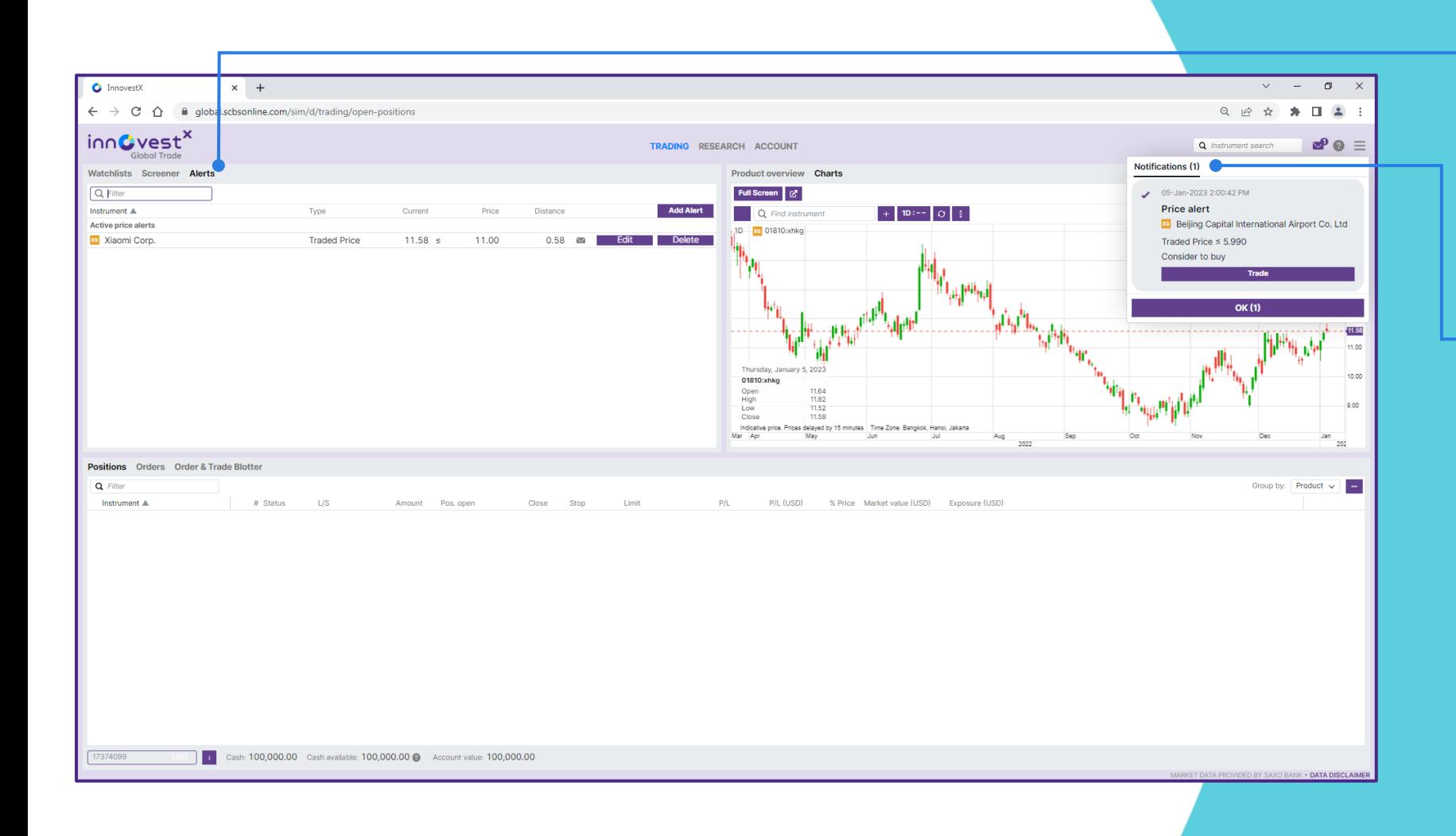

### ตั้งการแจ้งเตือนราคาหลักทรัพย์

สามารถตั้งเตือนราคาหลักทรัพย์ได้ โดยการเตือนจะแจ้งไป 2 ช่องทางคือ Notification ในโปรแกรม และทางอีเมล์

### ตัวอย่าง: การเตือนโดย Notification ในโปรแกรม

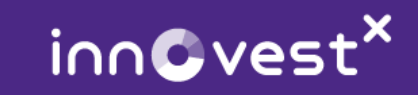

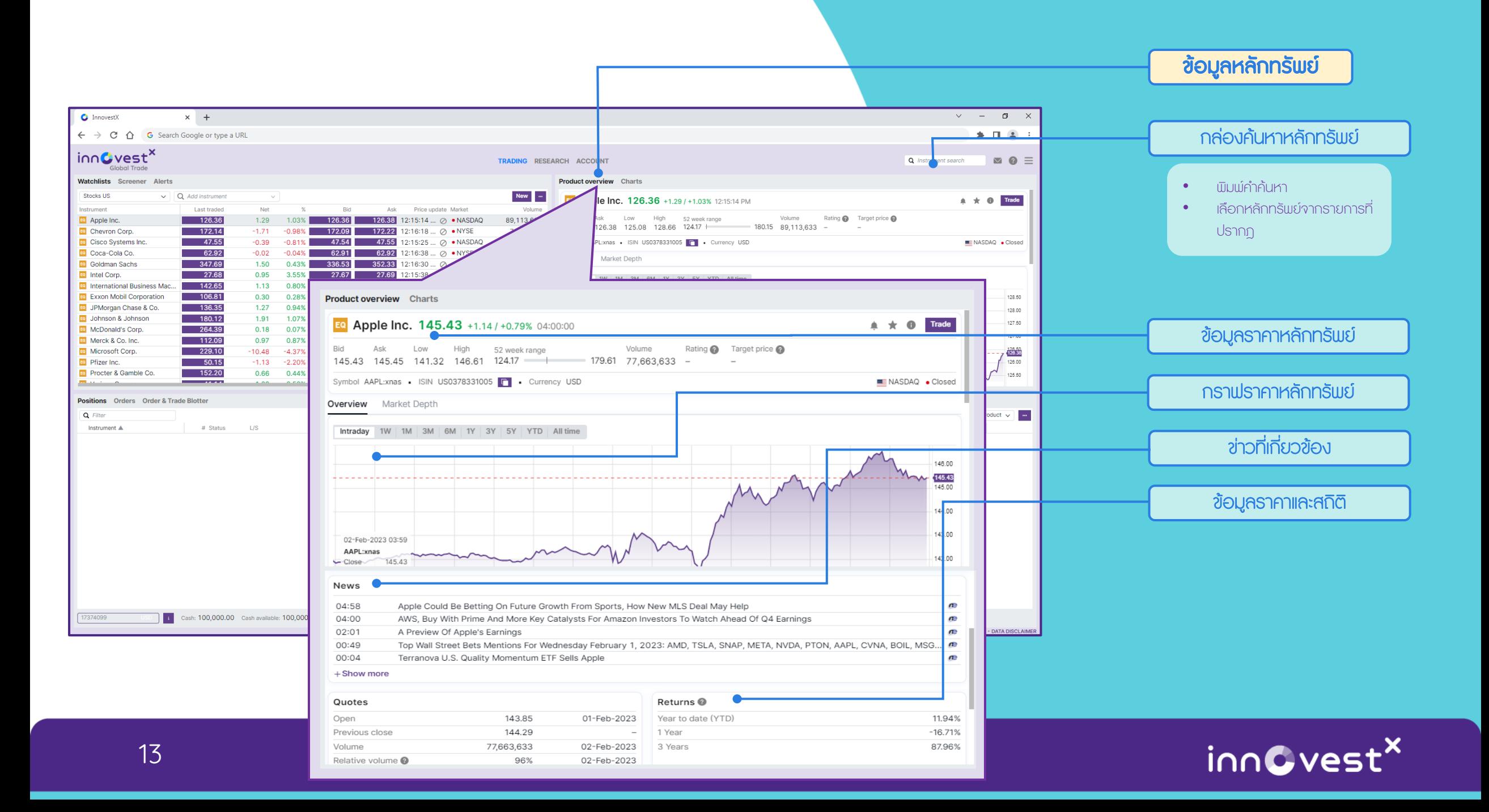

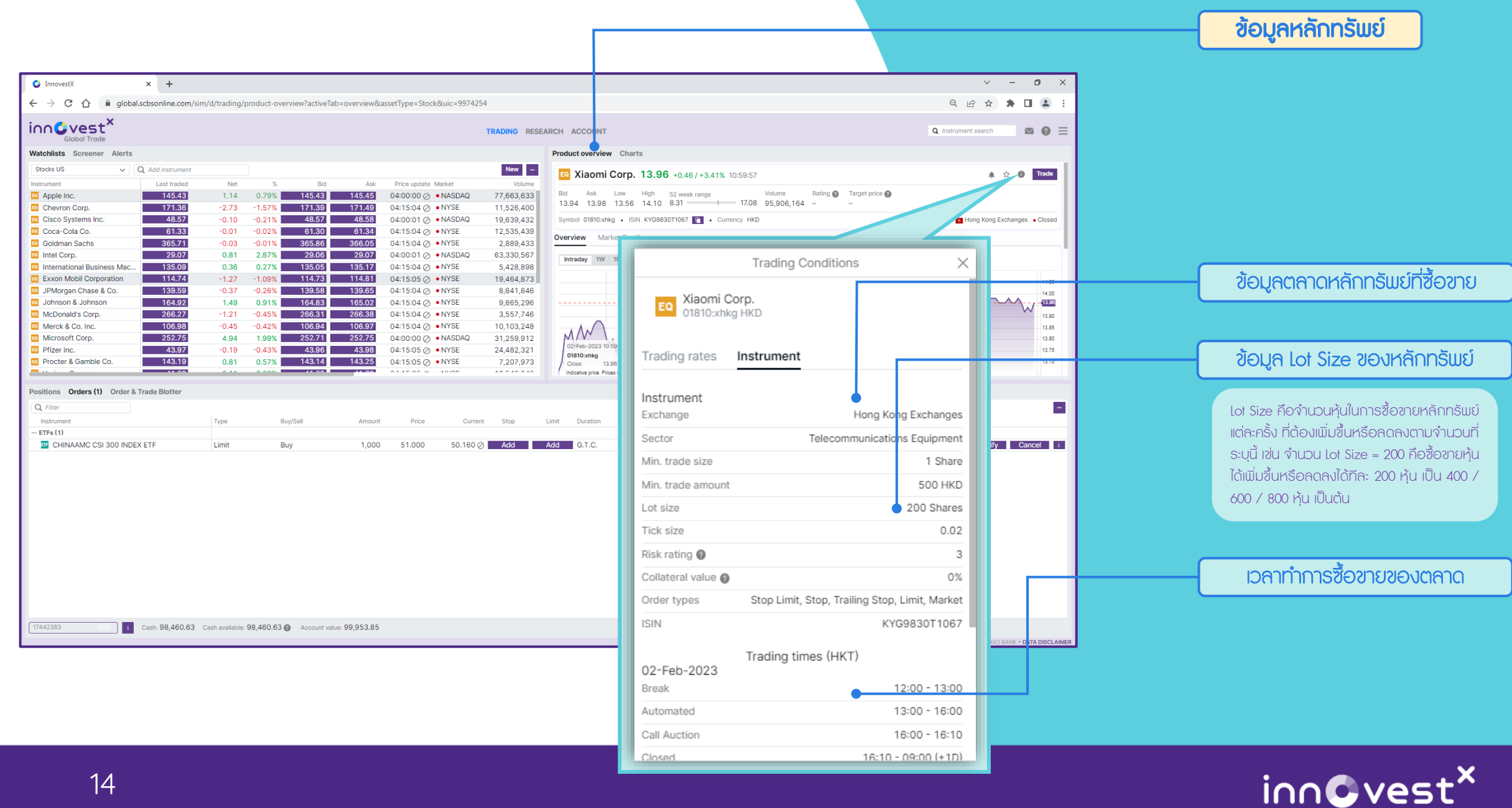

![](_page_17_Figure_0.jpeg)

![](_page_17_Picture_1.jpeg)

![](_page_18_Picture_25.jpeg)

![](_page_18_Picture_1.jpeg)

![](_page_19_Picture_53.jpeg)

![](_page_19_Picture_1.jpeg)

![](_page_20_Picture_0.jpeg)

# 03 Start Trading

![](_page_20_Picture_2.jpeg)

![](_page_21_Figure_0.jpeg)

![](_page_21_Picture_1.jpeg)

![](_page_22_Picture_0.jpeg)

#### เมนูหลัก: TRADING

ค้นหาหลักทรัพย์ที่ต้องการลงทุน โปรดสังเกตว่า หลักทรัพย์บางตัว อาจมีการซื้อขายในหลายประเทศ

![](_page_22_Picture_3.jpeg)

![](_page_23_Figure_0.jpeg)

![](_page_23_Picture_1.jpeg)

![](_page_24_Picture_0.jpeg)

![](_page_24_Picture_1.jpeg)

![](_page_25_Picture_0.jpeg)

![](_page_25_Picture_1.jpeg)

![](_page_26_Picture_51.jpeg)

![](_page_26_Picture_1.jpeg)

![](_page_27_Picture_0.jpeg)

#### เมนูหลัก: TRADING

้ ลักษณะการแจ้งเตือนคำสั่งที่ หมดอายุผ่าน In-App Notifications

![](_page_27_Picture_3.jpeg)

25

![](_page_28_Picture_0.jpeg)

#### เมนูหลัก: TRADING

#### ลักษณะการแจ้งเตือนคำสั่งที่สำเร็จ ผ่าน In-App Notifications

![](_page_28_Picture_3.jpeg)

![](_page_29_Picture_0.jpeg)

# 04 Account Information

![](_page_29_Picture_2.jpeg)

![](_page_30_Figure_0.jpeg)

![](_page_30_Picture_1.jpeg)

![](_page_31_Figure_0.jpeg)

![](_page_31_Picture_1.jpeg)

![](_page_32_Picture_37.jpeg)

![](_page_32_Picture_1.jpeg)

![](_page_33_Figure_0.jpeg)

![](_page_33_Picture_1.jpeg)

![](_page_34_Picture_0.jpeg)

# 06 Corporate Action Event

![](_page_34_Picture_2.jpeg)

![](_page_35_Picture_73.jpeg)

![](_page_35_Picture_1.jpeg)

![](_page_36_Picture_25.jpeg)

![](_page_37_Picture_0.jpeg)

# 07 Platform Settings

![](_page_37_Picture_2.jpeg)

![](_page_38_Picture_0.jpeg)

#### เมนูหลัก: Settings

เมนูย่อย: Platform

### เลือกรายการที่ต้องการตั้งค่า

![](_page_38_Picture_4.jpeg)

![](_page_39_Picture_0.jpeg)

![](_page_39_Picture_1.jpeg)

![](_page_40_Picture_0.jpeg)

![](_page_40_Picture_1.jpeg)

![](_page_41_Picture_0.jpeg)

![](_page_41_Picture_1.jpeg)

### **The End**

![](_page_42_Picture_1.jpeg)

คู่มือการใช้งานนี้ได้รวบรวมข้อมูลค าแนะน าการใช้งานโปรแกรม InnovestX Global Trade (ใช้งานผ่านเบราเซอร์) ในเบื้องต้น หากท่านนักลงทุนพบปัญหาการใช้งานหรือต้องการคำแนะนำเพิ่มเติม สามารถติดต่อเราได้ที่ InnovestX Call Center โทร. 02-949-1234

![](_page_42_Picture_3.jpeg)

![](_page_42_Picture_4.jpeg)